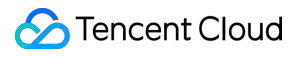

# **Cloud Log Service Developer Guide Product Documentation**

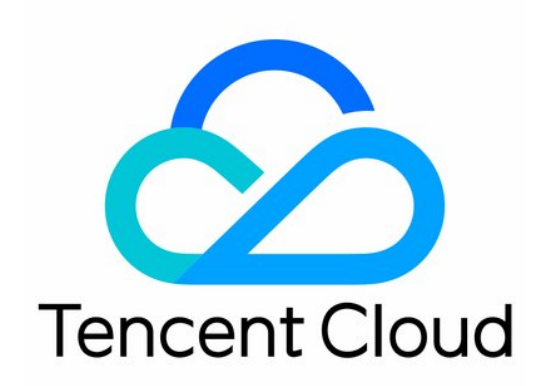

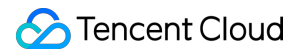

#### Copyright Notice

©2013-2024 Tencent Cloud. All rights reserved.

Copyright in this document is exclusively owned by Tencent Cloud. You must not reproduce, modify, copy or distribute in any way, in whole or in part, the contents of this document without Tencent Cloud's the prior written consent.

Trademark Notice

#### **C** Tencent Cloud

All trademarks associated with Tencent Cloud and its services are owned by Tencent Cloud Computing (Beijing) Company Limited and its affiliated companies. Trademarks of third parties referred to in this document are owned by their respective proprietors.

#### Service Statement

This document is intended to provide users with general information about Tencent Cloud's products and services only and does not form part of Tencent Cloud's terms and conditions. Tencent Cloud's products or services are subject to change. Specific products and services and the standards applicable to them are exclusively provided for in Tencent Cloud's applicable terms and conditions.

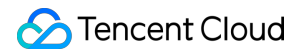

### **Contents**

[Developer](#page-3-0) Guide

[Embedding](#page-3-1) CLS Console

CLS [Connection](#page-17-0) to Grafana

# <span id="page-3-1"></span><span id="page-3-0"></span>Developer Guide Embedding CLS Console

Last updated: 2024-01-20 17:09:26

### Use Cases

CLS allows you to embed the CLS [console](https://console.tencentcloud.com/cls) into an external system, so that you can conduct log search and analysis without logging in to the Tencent Cloud console. This feature offers the following benefits:

Quickly integrate CLS search and analysis capabilities into an external service system (e.g., for business maintenance or operation).

Easily share your log data with others without needing to manage additional Tencent Cloud sub-accounts.

### Demo Code for Login-Free Implementation

#### **Directions**

1. On the [CAM](https://console.tencentcloud.com/cam/overview) page, [create](https://www.tencentcloud.com/document/product/598/19381) a CAM role, set the role entity to **Tencent Cloud Account**, and select **Allow the current role to access console**. Then, configure the target access permission for the CAM role, for example, the read-only policy permission QcloudCLSReadOnlyAccess, name it CLSReadOnly, and copy its RoleArn information.

2. On the **[Policies](https://console.tencentcloud.com/cam/policy)** page, create a custom policy and select **Create by Policy Generator**. Then, select the JSON tag and enter the following information in **Policy Content**. Note that you need to replace \${YOUR\_UIN} with the account UIN (the resource content is the RoleArn of the created role; modify the policy name in case of any inconsistency). Click **Next** and set **Policy Name** to PlayClsPolicy .

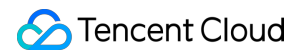

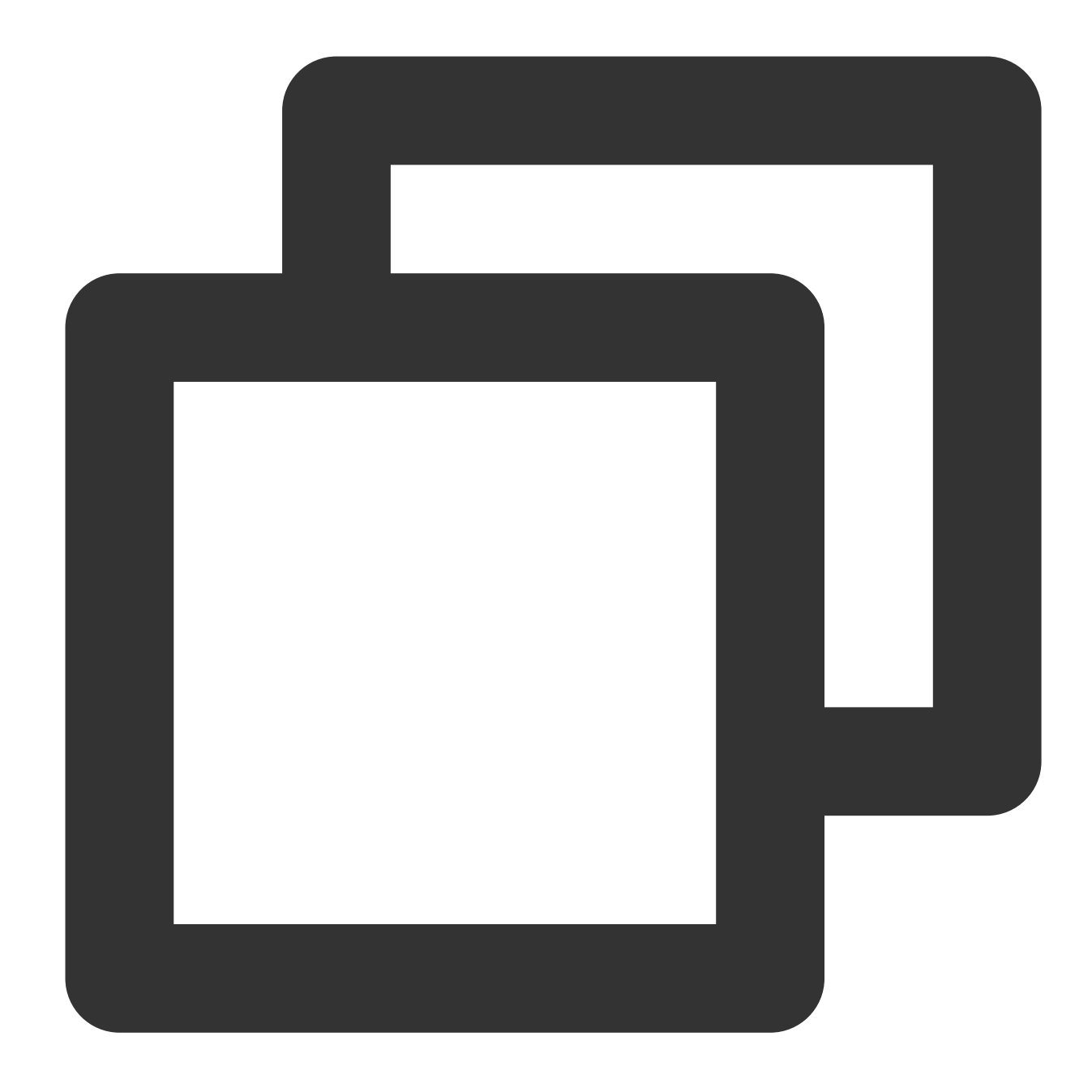

```
{
   "version": "2.0",
    "statement": [
        {
            "effect": "allow",
            "action":[
                "sts:AssumeRole"
            ],
            "resource": [
                "qcs::cam::uin/${YOUR_UIN}:roleName/CLSReadOnly"
            ]
```
### **Tencent Cloud**

} ] }

3. On the **[Create](https://console.tencentcloud.com/cam/user/userType) User** page, select **Custom Creation** and set **Type** to **Access Resources and Receive Messages**, **Username** to **PlayClsUser**, **Access Method** to **Programming access**, and **User permissions** to PlayClsPolicy created in the previous step. After submitting the user creation operation, copy the generated

SecretId and SecretKey.

4. Clone the **demo code**[cls-iframe-demo](https://github.com/TencentCloud/cls-iframe-demo) for login-free implementation. As instructed in the ReadMe content of the demo project, create the .env file in the root directory and enter the required parameters RoleArn,

SecretId, and SecretKey.

#### **Note:**

Code leakage may lead to the leakage of SecretId and SecretKey, thereby affecting your account security. We recommend that you use a key in a more secure manner as instructed in the TencentCloud API key security solution and use a sub-account key with the least privilege.

Check the effect after running the project as instructed in the ReadMe document of the demo program for login-free implementation.

#### **Note:**

This example does not include the authentication logic of external systems. After deployment, all users (even if they have not logged in to Tencent cloud) can view the data under their accounts with the role permissions configured in the example. To ensure data privacy and security, add the authentication logic of external systems or restrict their access to the private network only to ensure that only authorized users can view the page.

5. Concatenate the destination login-free address  $s_{\text{unl}}$  of CLS (optional). If you enter the obtained address in the configuration file of the login-free project, access to the login-free service will be automatically redirected to this address.

**The basic address of the CLS search and analysis page:**

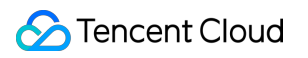

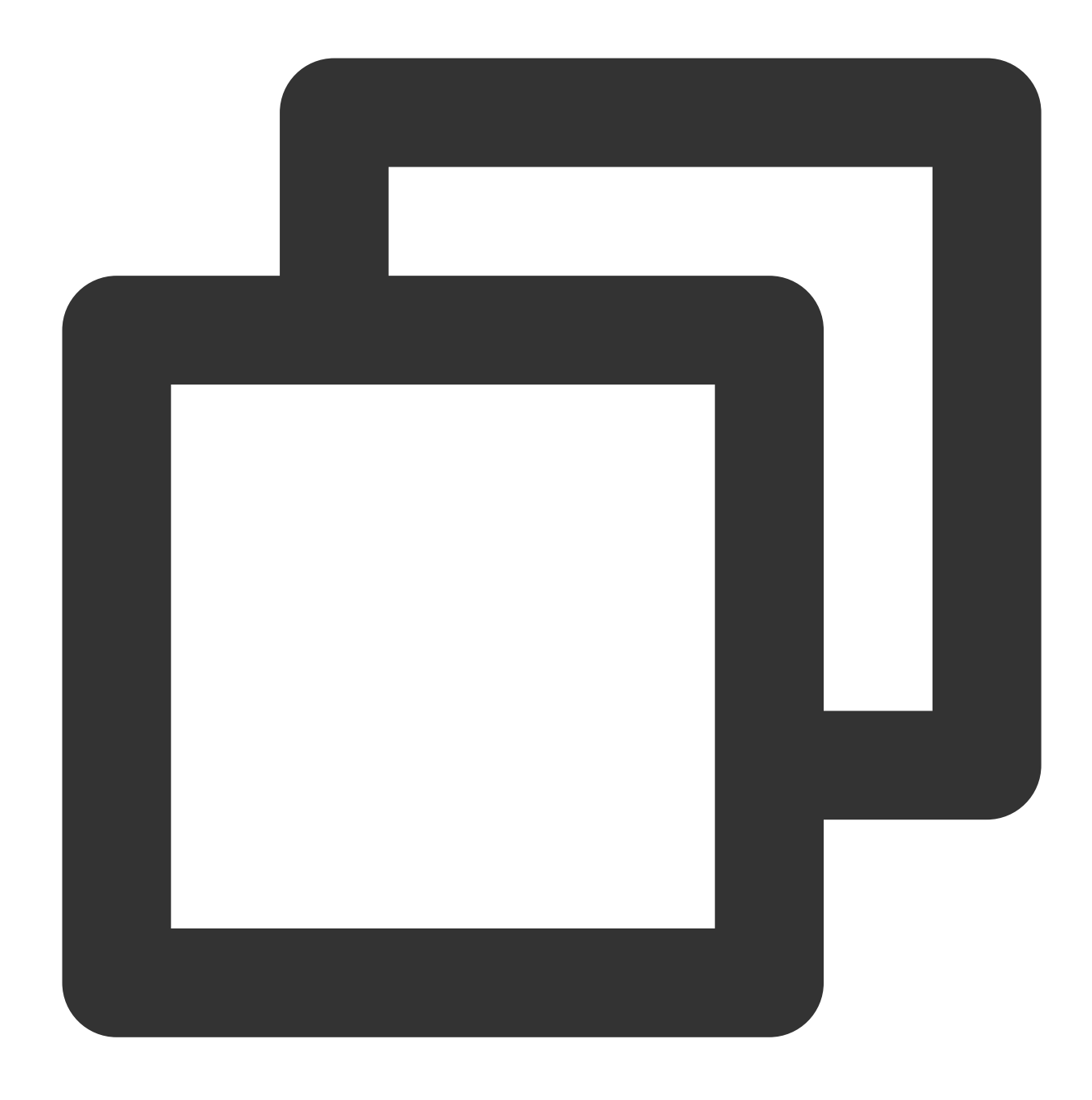

https://console.tencentcloud.com/cls/search?region=<region>&topic\_id=<topic\_id>

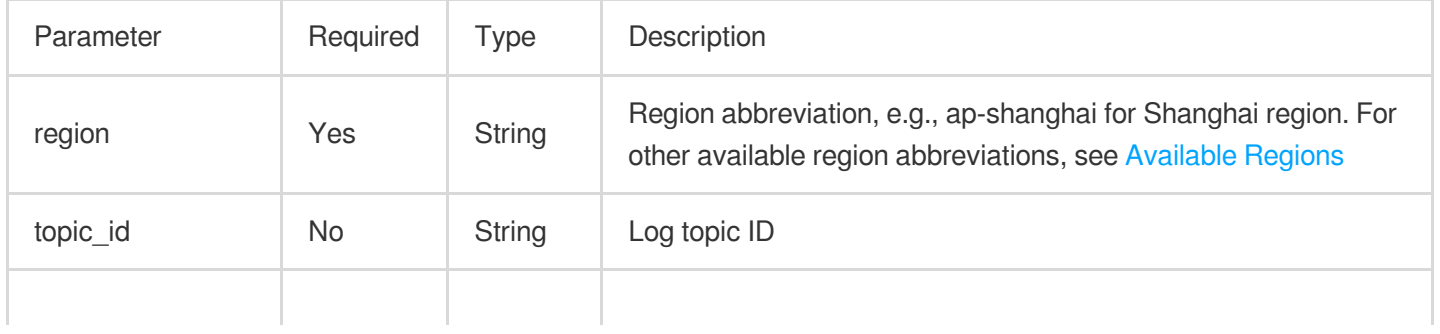

#### **Parameters in the CLS search and analysis page URL**:

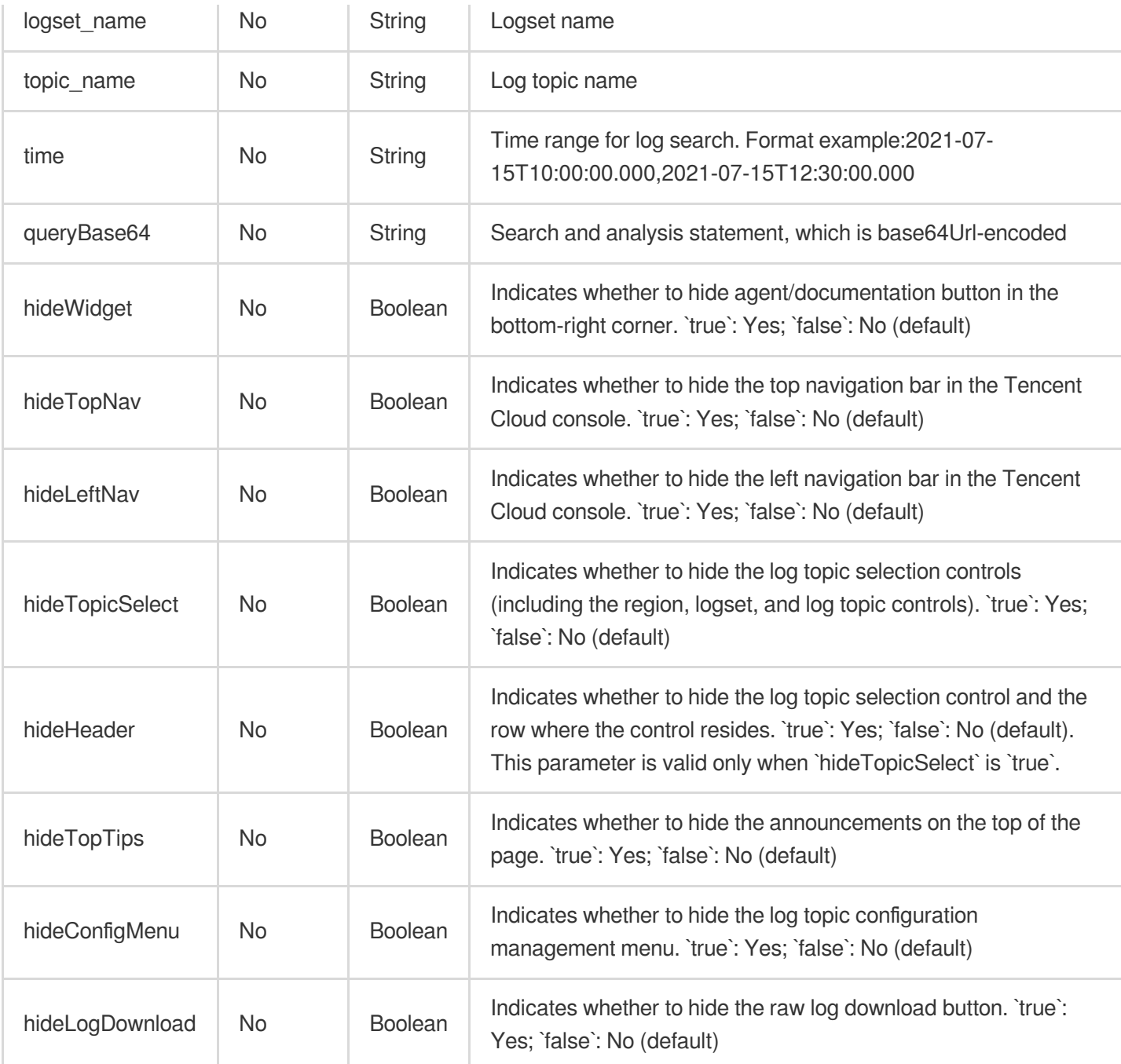

#### **Note:**

You can specify the log topic to search using URL parameters in either the following modes:

topic\_id: use the log topic ID to specify the log topic to search.

logset\_name+topic\_name: use the logset name and log topic name to specify the log topic to search. Note that if the logset or log topic name changes, the URL adopting this mode will become invalid.

If `topic\_id`, `logset\_name`, and `topic\_name` exist at the same time, `topic\_id` prevails.

**Relationship between hidden parameters and page modules:**

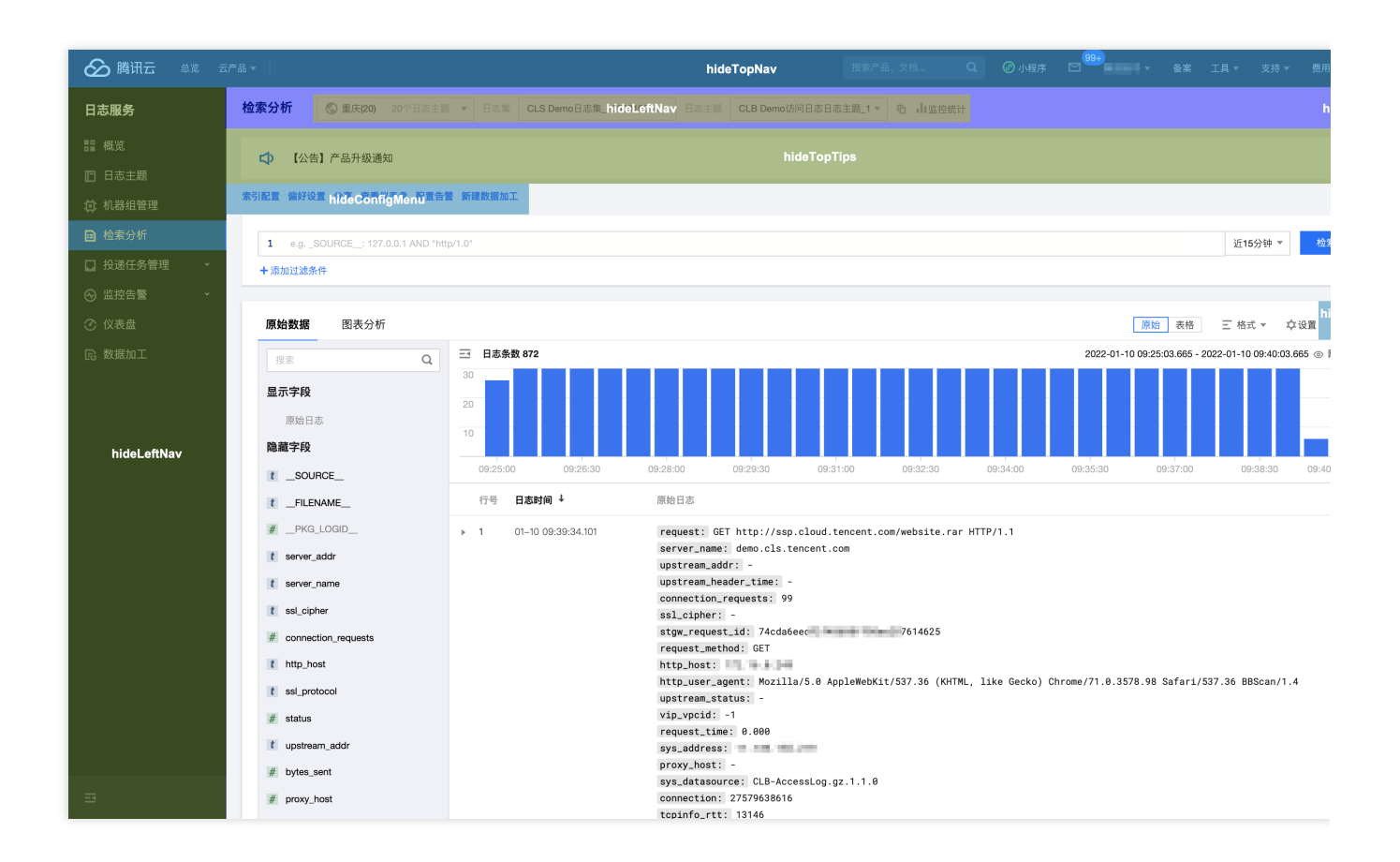

### Self-Development for Login-Free Implementation

#### **Directions**

#### **Note:**

Note: Code leakage may lead to the leakage of SecretId and SecretKey, thereby affecting your account security. We recommend that you use a key in a more secure manner as instructed in the TencentCloud API key security solution and use a sub-account key with the least privilege.

1. Configure the CLS read-only role, custom policy of the target role, and sub-account bound to the custom policy as instructed in **Demo Code for Login-Free Implementation**. Then, save the RoleArn , SecretId , and

SecretKey information.

2. Get the destination login-free address s\_url as needed as instructed in **Demo Code for Login-Free**

#### **Implementation**.

- 3. Repeat the following steps every time you need to open a login-free page.
- 4. Call the STS [AssumeRole](https://www.tencentcloud.com/document/product/1150/49456) API with the obtained key to apply for the temporary key of the target role.
- 5. Generate the login signature information with the obtained temporary key.
- 5.1 Sort parameters to be signed.

Sort parameters to be signed listed below in ascending alphabetical or numerical order. That is, sort the parameters

by their first letters, then by their second letters if their first letters are the same, and so on. You can do this with the aid of sorting functions in programming languages, such as the ksort function in PHP.

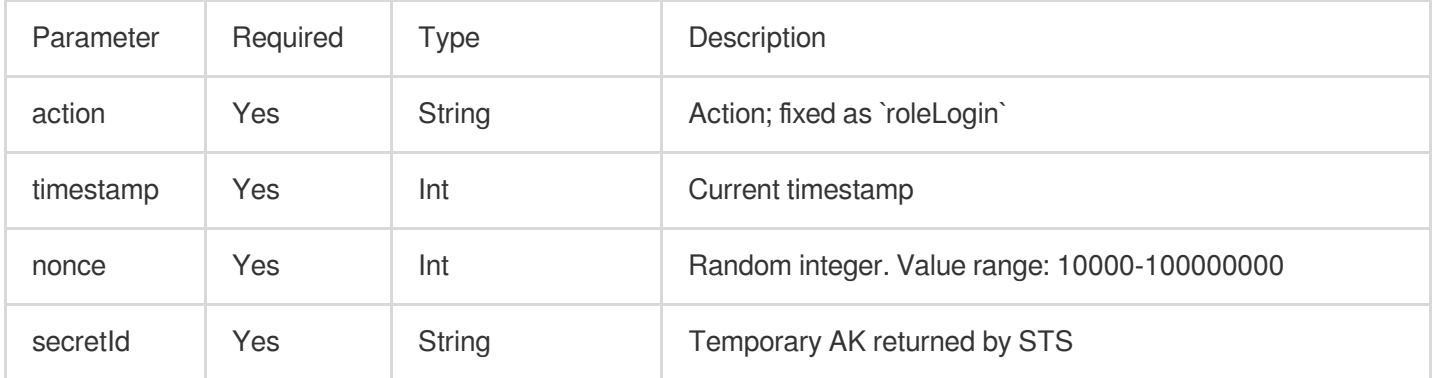

5.2 Combine the parameters.

Combine the above sorted parameters into the form of "parameter name=parameter value". Example:

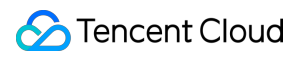

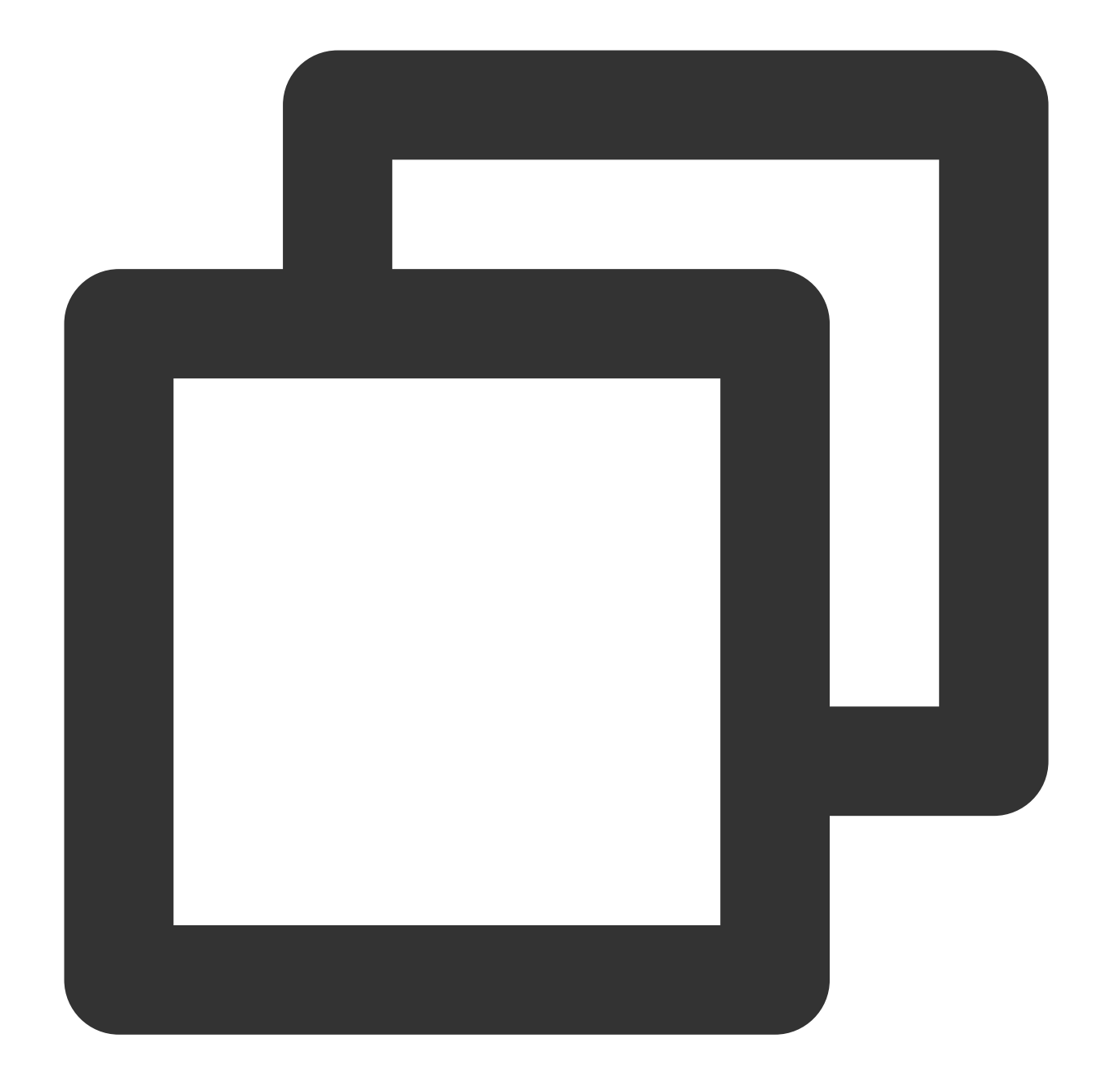

#### action=roleLogin&nonce=67439&secretId=AKI\*\*\*PLE&timestamp=1484793352

5.3 Concatenate a signature string.

Construct a signature string in the format of "request method + request CVM + request path +  $?$  + request string".

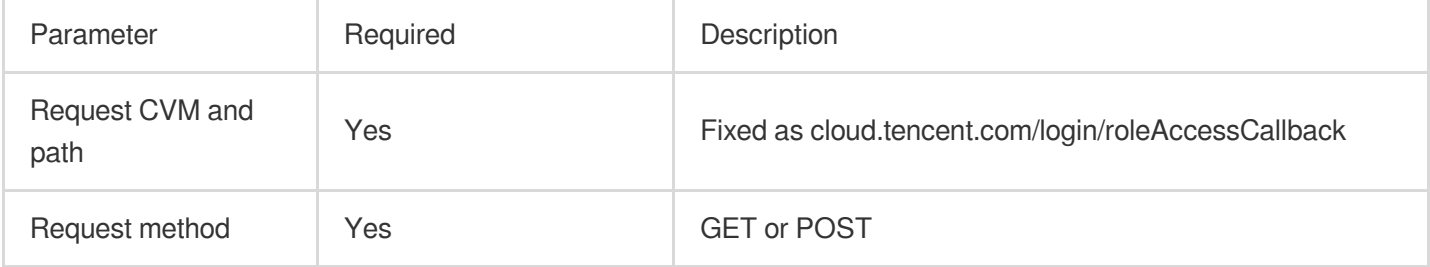

#### **Sample signature string**

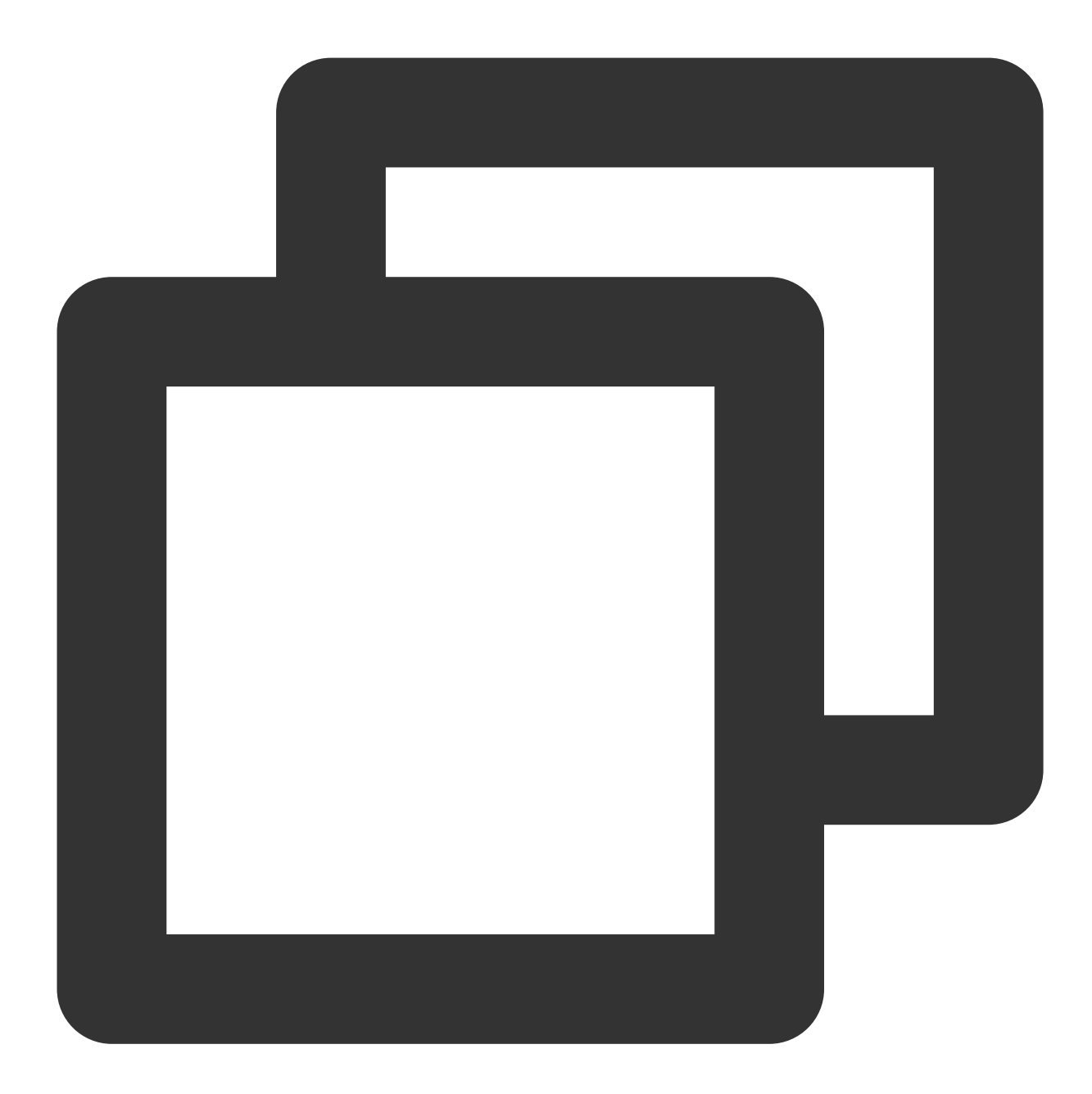

GETcloud.tencent.com/login/roleAccessCallback?action=roleLogin&nonce=67439&secretId

5.4 Generate a signature string.

Currently, you can sign a string using HMAC-SHA1 or HMAC-SHA256. The sample code in PHP is as follows:

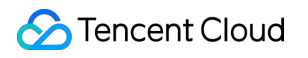

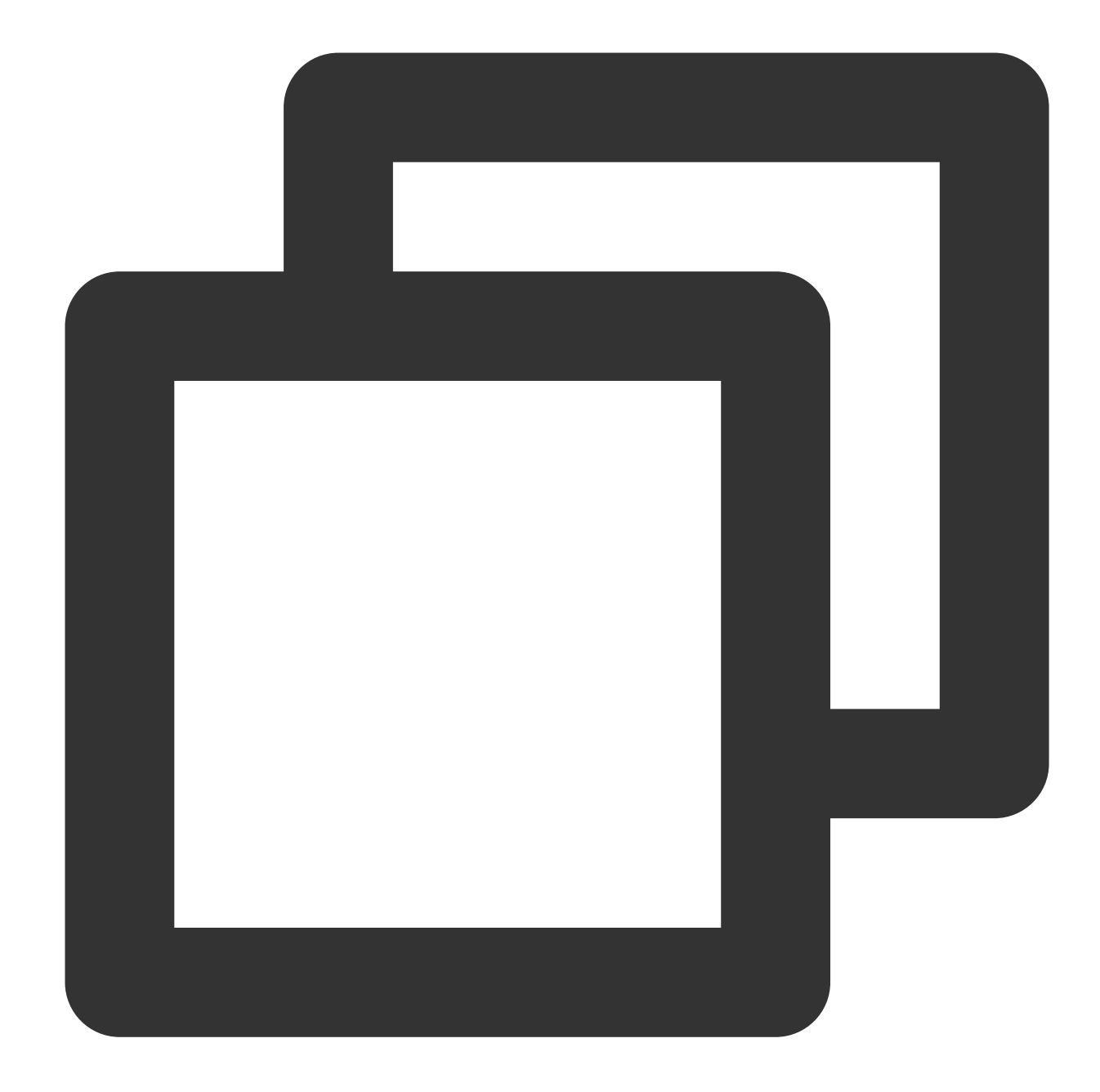

```
$secretKey = 'Gu5***1qA';
$srcStr = 'GETcloud.tencent.com/login/roleAccessCallback?action=roleLogin&nonce=
$signStr = base64_encode(hash_hmac('sha1', $srcStr, $secretKey, true));
echo $signStr;
```
**Sample code for PHP**

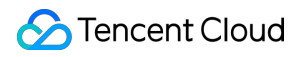

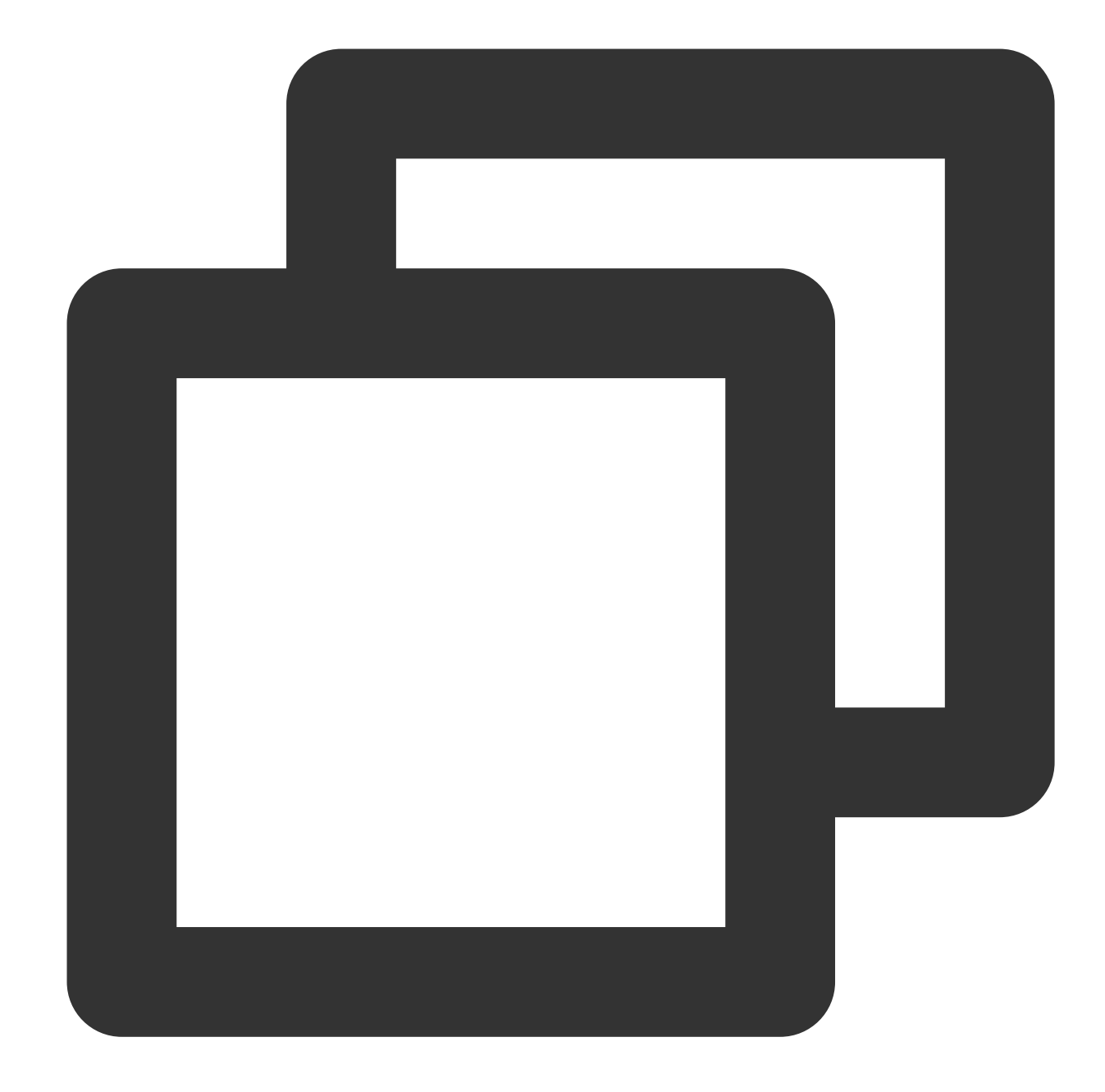

```
$secretId = "AKI***"; //Temporary AK returned by STS
$secretKey = "Gu5***PLE"; //Temporary SecretKey returned by STS
$token = "ADE***fds"; //Security Token returned by STS
$param['nonce"] = 11886; //rand(10000,100000000);
$param["timestamp"] = 1465185768; //time();
$param["secretId"] = $secretId;
$param["action"] = "roleLogin";
ksort($param);
$signStr = "GETcloud.tencent.com/login/roleAccessCallback?";
foreach ( $param as $key => $value ) {
   $signStr = $signStr . $key . "=" . $value . "&";
```
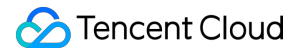

}

```
$signStr = substr(SsignStr, 0, -1);$signature = base64_encode(hash_hmac("sha1", $signStr, $secretKey, true));
echo $signature.PHP_EOL;
```
6. Combine your login information and destination page URL into a login URL.

#### **Parameter values need to be URL-encoded.**

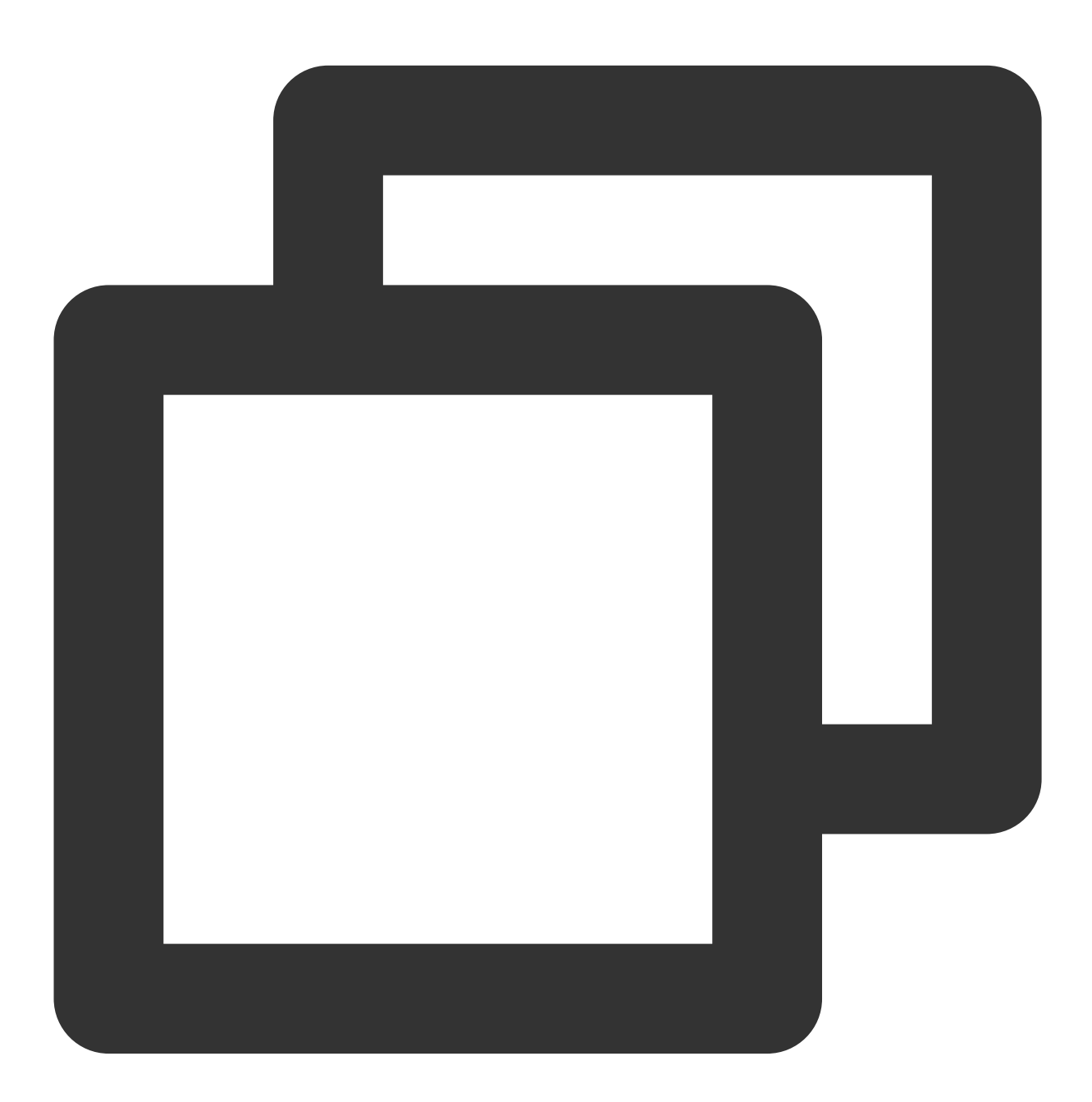

https://cloud.tencent.com/login/roleAccessCallback? algorithm=<Encryption algorithm for signing. Currently, only `sha1` and `sha256` ar &secretId=<secretId for signing>

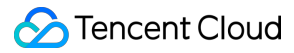

```
&token=<Temporary key token>
&nonce=<nonce for signing>
&timestamp=<Timestamp for signing>
&signature=<Signature string>
&s_url=<Destination URL after login>
```
7. Use the final URL to access the embedded CLS page of the Tencent Cloud console. The sample below is a URL to the CLS search analysis page:

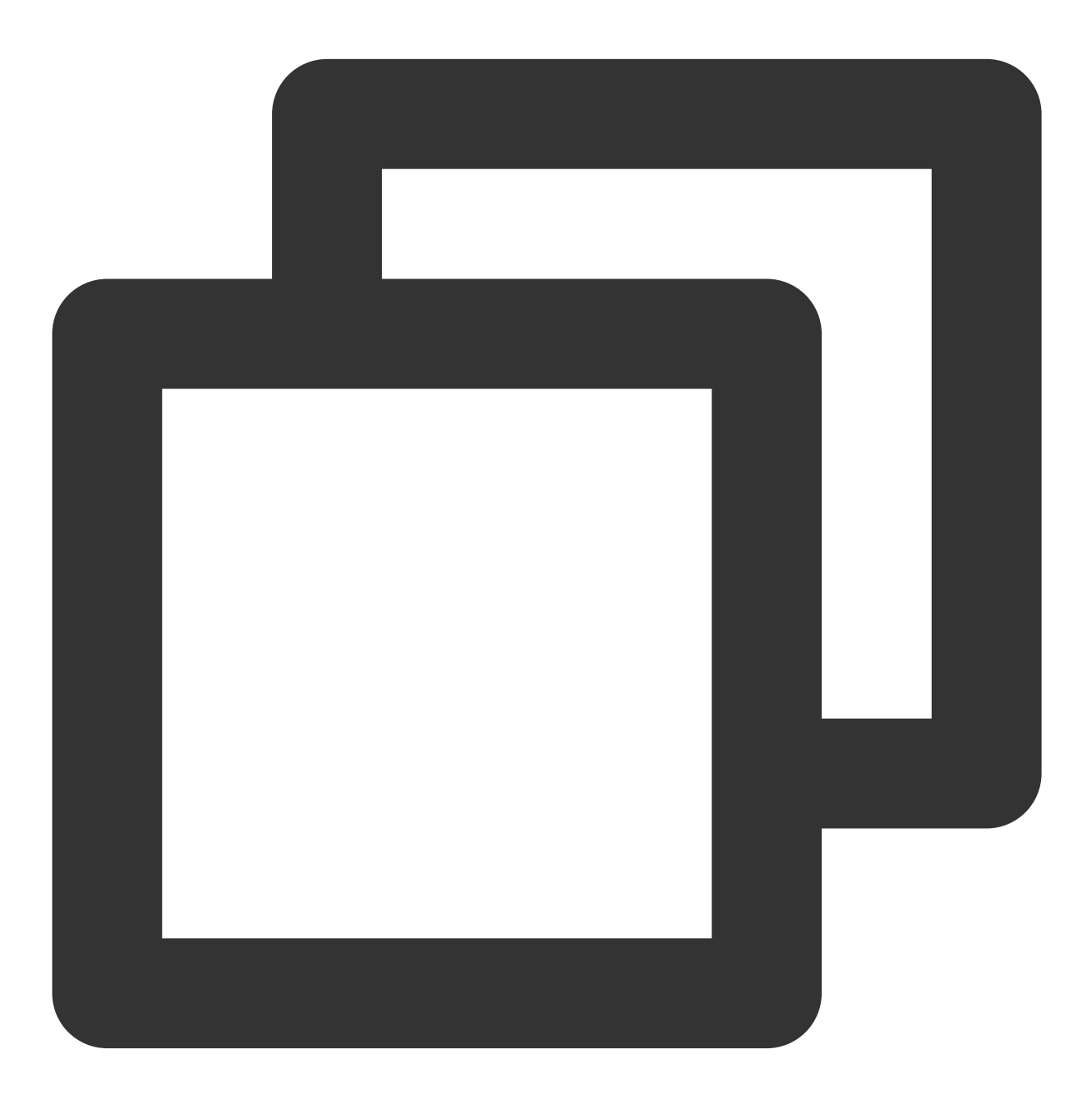

https://cloud.tencent.com/login/roleAccessCallback?nonce=52055817&s\_url=https%3A%2F

### How It Works

The login-free solution is implemented based on [STS.](https://www.tencentcloud.com/document/product/1150/47143)

The login flowchart is as shown below:

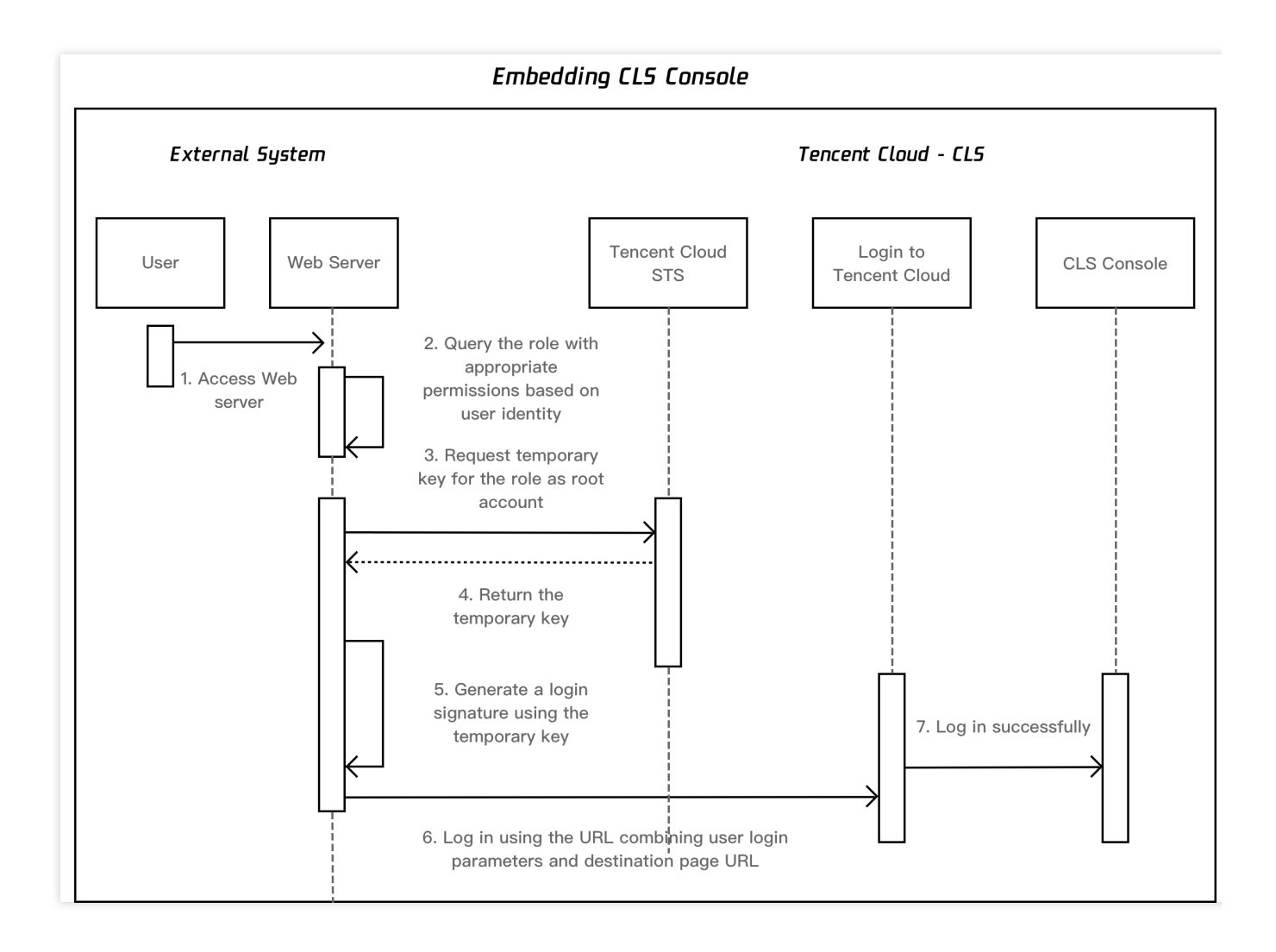

## <span id="page-17-0"></span>CLS Connection to Grafana

Last updated: 2024-01-20 17:08:20

### **Overview**

CLS can be connected to Grafana to export the raw log data and SQL aggregate analysis results for display in Grafana. To display the results in Grafana, you only need to install the Tencent Cloud Monitor Grafana App and enter search and analysis statements in Grafana.

This document describes how to install and configure Grafana on CentOS.

### **Directions**

#### **Installing Grafana**

1. For more information on how to install Grafana 8.0 or later, see Install [Grafana](https://grafana.com/docs/grafana/latest/installation/).

If your Grafana version is earlier than 8.0, configuration backup and upgrade are [required. For details, see](https://grafana.com/docs/grafana/latest/installation/upgrading/) Upgrade Grafana.

The following example shows how to install Grafana 8.4.3 (click here to get the latest version [address](https://grafana.com/grafana/download?pg=get&plcmt=selfmanaged-box1-cta1&edition=oss)) on CentOS:

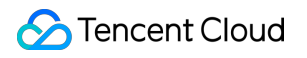

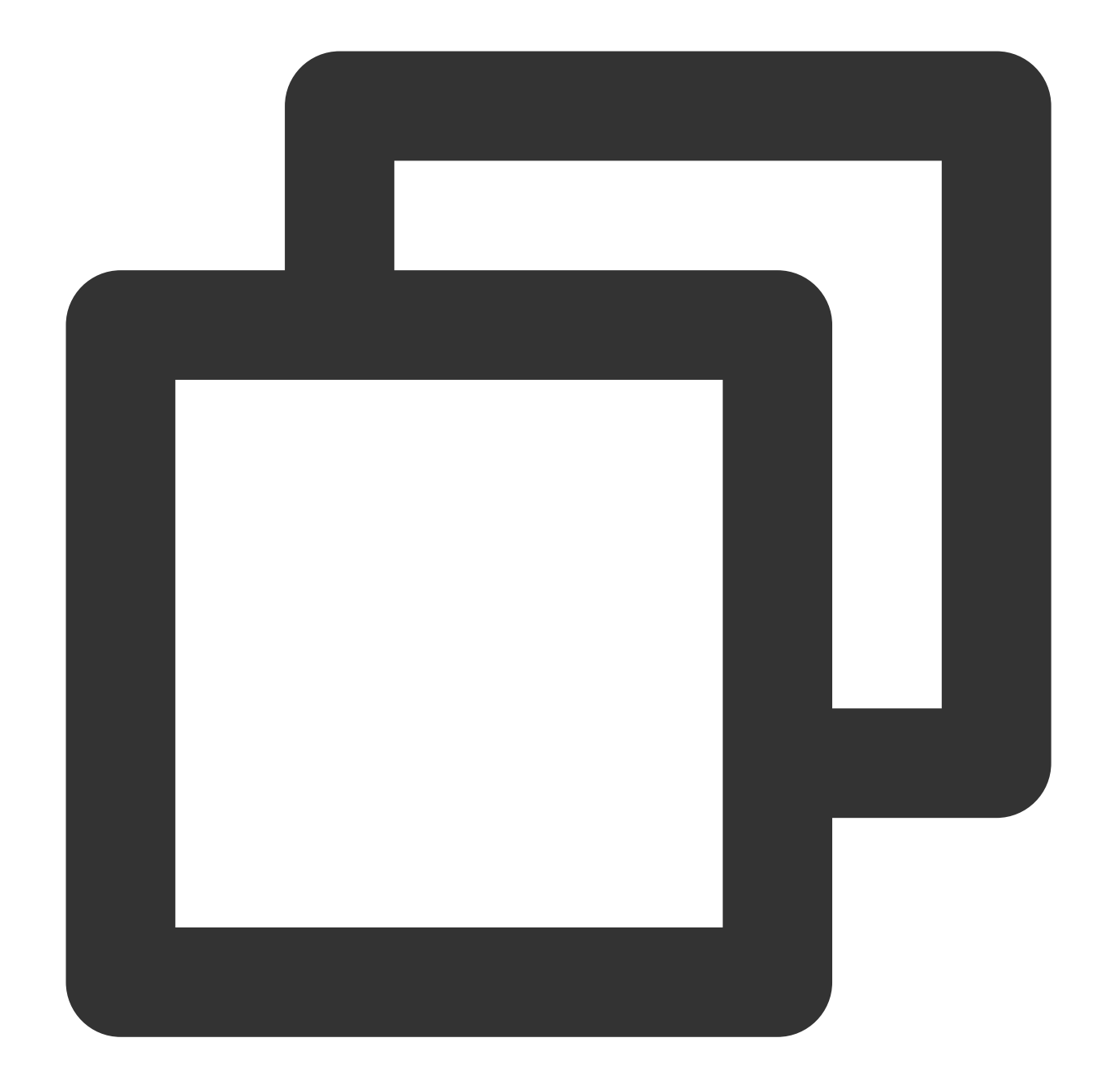

```
sudo yum install initscripts urw-fonts wget
wget https://dl.grafana.com/oss/release/grafana-8.4.3-1.x86_64.rpm
sudo yum install grafana-8.4.3-1.x86_64.rpm
sudo systemctl daemon-reload
sudo systemctl start grafana-server
sudo systemctl status grafana-server
sudo systemctl enable grafana-server
```
2. After installation, we recommend you modify the [dataproxy] configuration in the grafana.ini file. The default timeout period of Grafana is 30s. When you search for a large amount of data, a timeout may occur. For

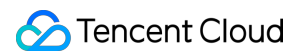

more information, see Grafana proxy queries timeout after 30s with dataproxy.timeout and

[dataproxy.keep\\_alive\\_seconds](https://github.com/grafana/grafana/issues/35505) to > 30s #35505. We recommend you set the timeout period to 60s to maximize the CLS capabilities. Modify the configuration as follows:

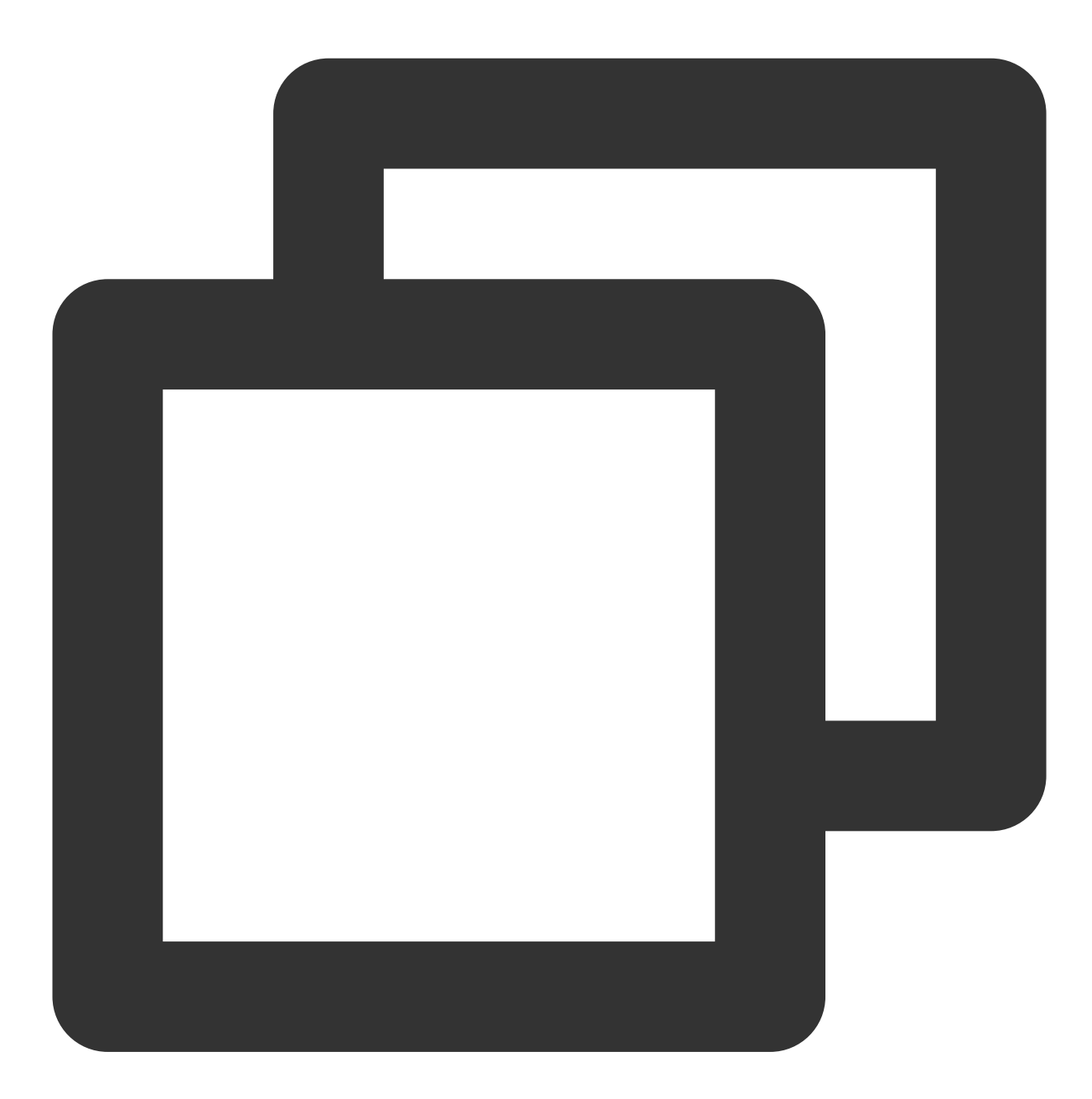

```
[dataproxy]
timeout = 60
dialTimeout = 60keep_alive_seconds = 60
```
To install more visual panels (such as pie and graph panels), install Grafana panel plugins by running the corresponding commands.

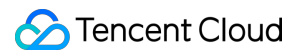

For example, if you want to install the pie panel, you can run the following command:

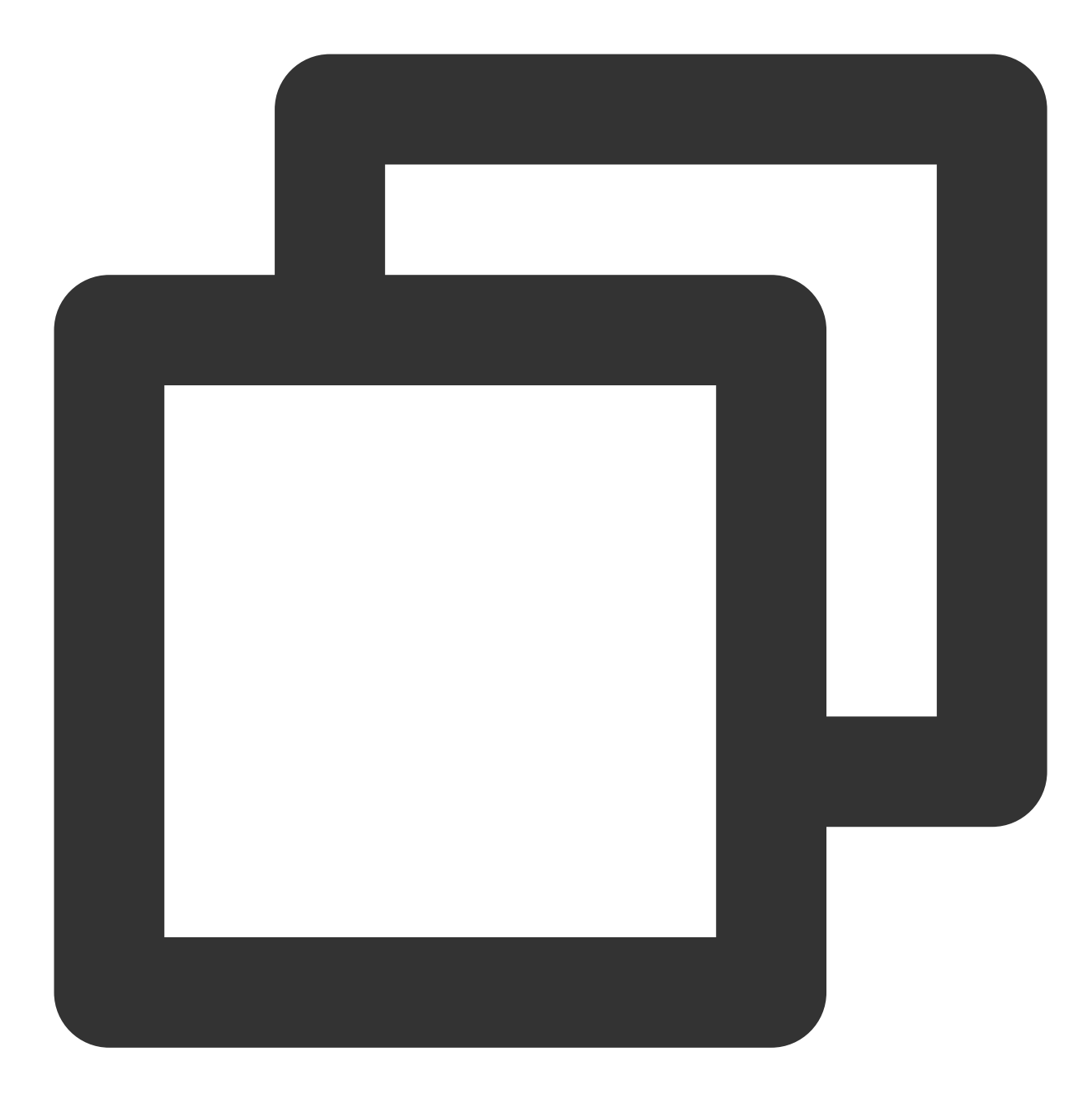

grafana-cli plugins install grafana-piechart-panel service grafana-server restart

For information on more plugins, see [Grafana](https://grafana.com/grafana/plugins?type=panel) Plugins.

#### **Installing Tencent Cloud Monitor Grafana App**

#### **Installation from the official plugin library**

1. Go to the Grafana page.

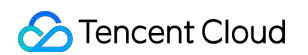

2. On the **Configuration** > **Plugin** page, search for **Tencent Cloud Monitor** and click it to install it.

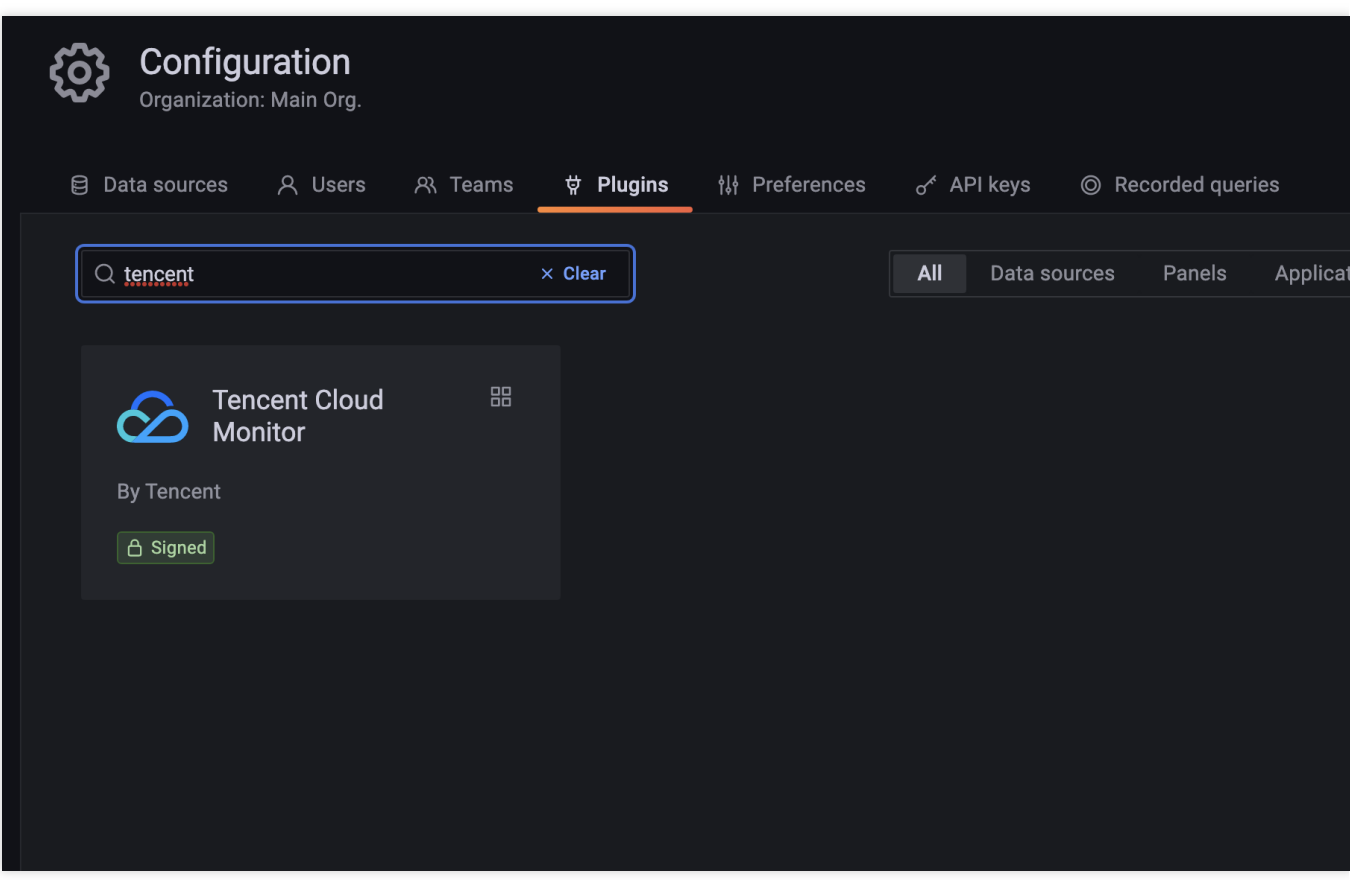

#### **Installation on the command line**

1. Install Tencent Cloud Monitor [Grafana](https://grafana.com/grafana/plugins/tencentcloud-monitor-app/) App.

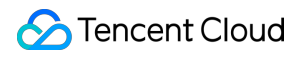

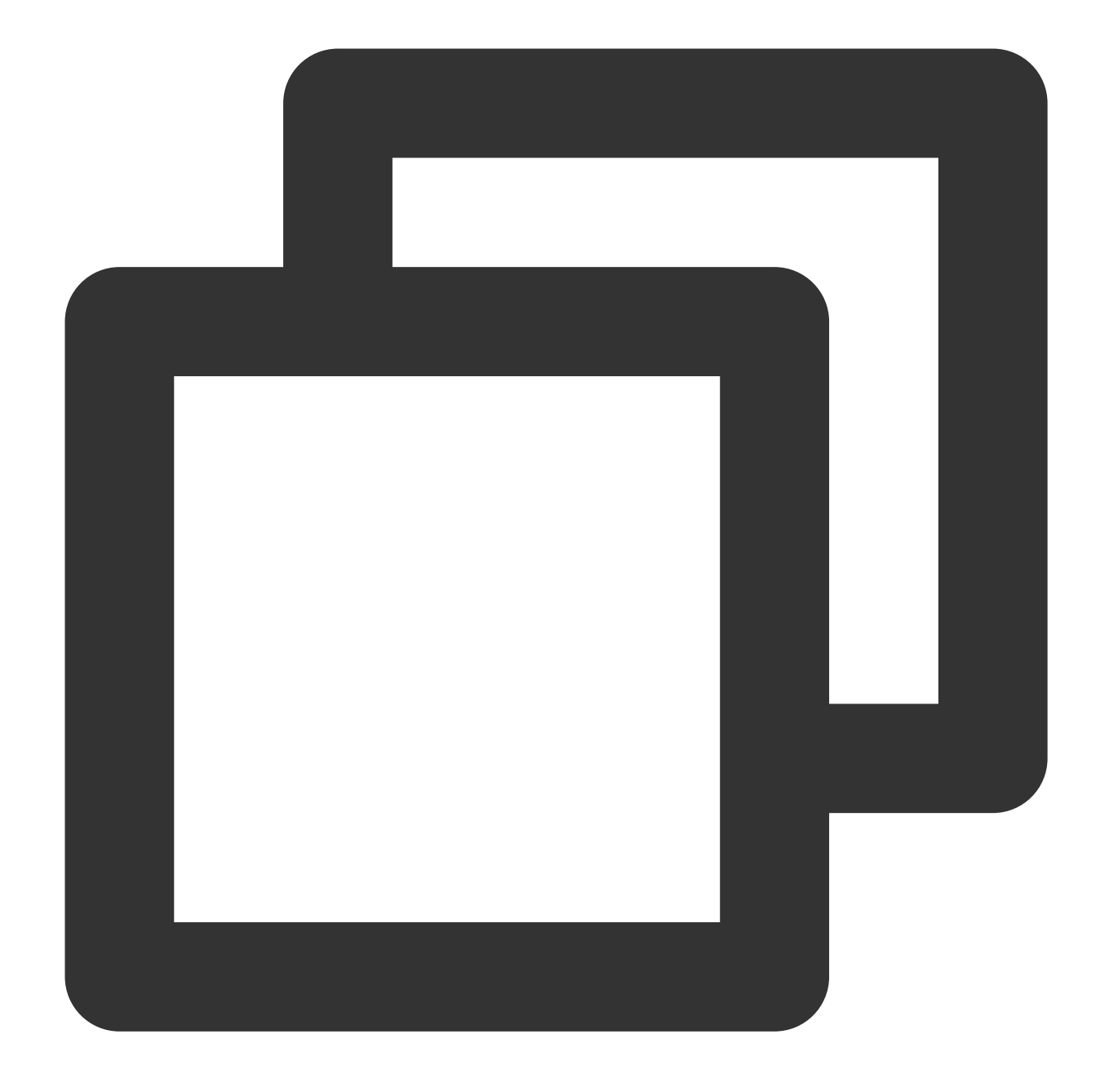

```
grafana-cli plugins install tencentcloud-monitor-app
```
# If the plugin cannot be found after the installation, it may be because that the # If your CVM instance is not on CentOS, confirm the location of the Grafana plugin grafana-cli --pluginsDir ./ plugins install tencentcloud-monitor-app

# If you want to install an unofficial latest version of the plugin or install a be grafana-cli --pluginUrl https://github.com/TencentCloud/tencentcloud-monitor-grafan

2. Run the following command to restart the Grafana service:

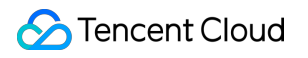

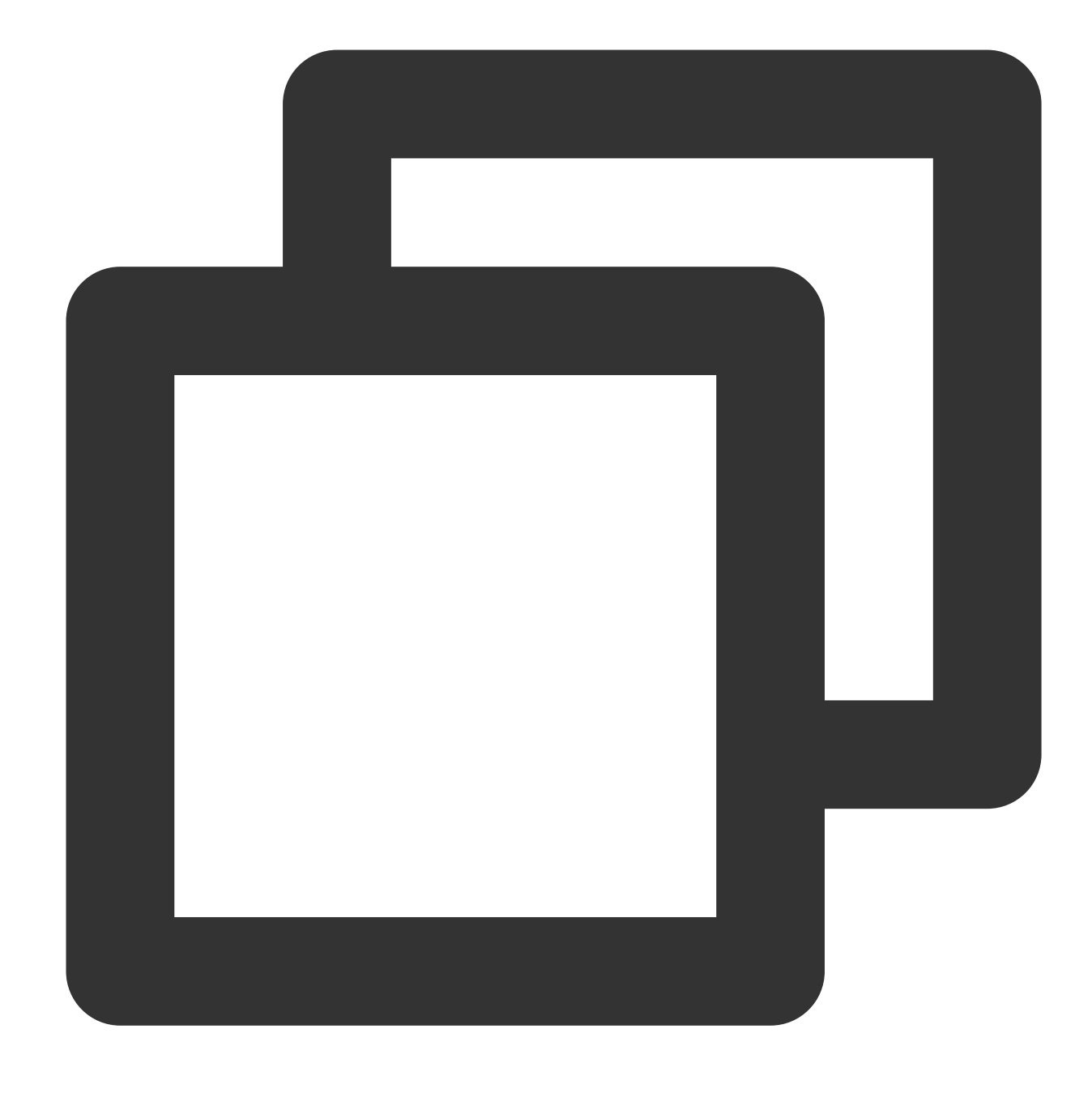

service grafana-server restart

#### **Configuring log data source**

1. Enter http://\${Grafana IP address}:3000 (3000 is the default port number) in your browser to log in to Grafana.

2. On the left sidebar, select the **Settings** icon to go to the **Plugins** page. Select **Tencent Cloud Monitor** and click

**Enable** on the **Config** page to enable the plugin.

3. On the **Data Sources** page, click **Add data source**.

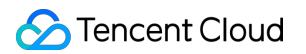

4. Select **Tencent Cloud Monitor**, enter the data source name and Tencent Cloud [access](https://console.tencentcloud.com/cam/capi) key as instructed, select **Cloud Log Service (cls)**, and click **Save**.

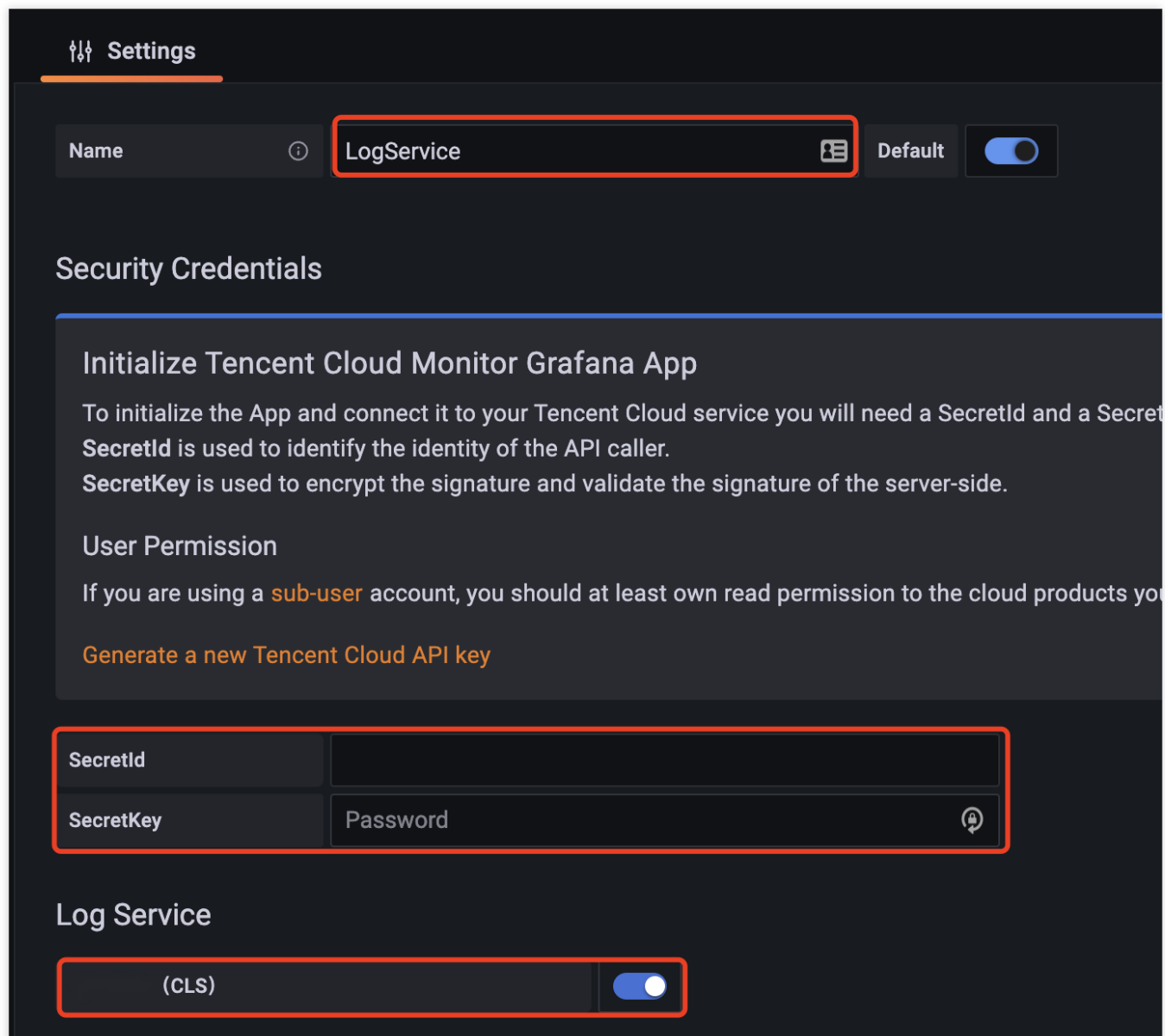

#### **Trying out the CLB-DEMO preset dashboard**

To quickly try out Tencent Cloud Monitor Grafana App, we recommend you use the [demo](https://www.tencentcloud.com/document/product/614/43572) log feature.

After creating a log topic, you can go to the preset CLB Demo Access Log dashboard to view preset content.

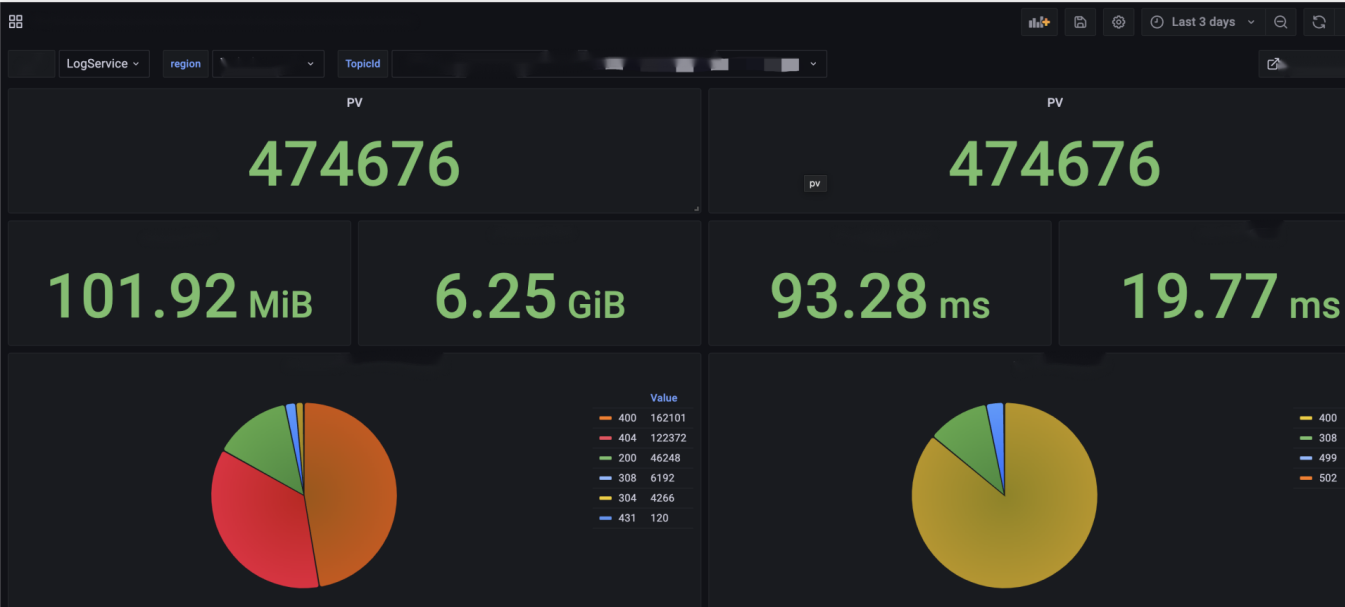

#### **Manually configuring dashboard**

- 1. On the left sidebar, click **Create Dashboards**.
- 2. On the dashboard page, click **Add new panel**.
- 3. Select a data source, a **region**, and a **log topic**, and enter the corresponding search and analysis statement.
- 4. Click the time in the upper-right corner and refresh. Then you can view the requested data on the dashboard.

#### **Using log analysis to enter SQL statements for chart drawing and display**

For the native charts on Grafana, data visualization is driven by data type. You can determine if and how a chart can be drawn based on the field type.

1. Draw a table.

Tables have no special requirements for data formats, and any content returned for the SQL statement can be displayed.

2. Draw a sequence diagram. The content returned for the SQL statement contains two fields, analytic\_time of the time type and log\_count of the numeric type, which can be used to complete the drawing.

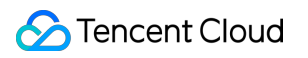

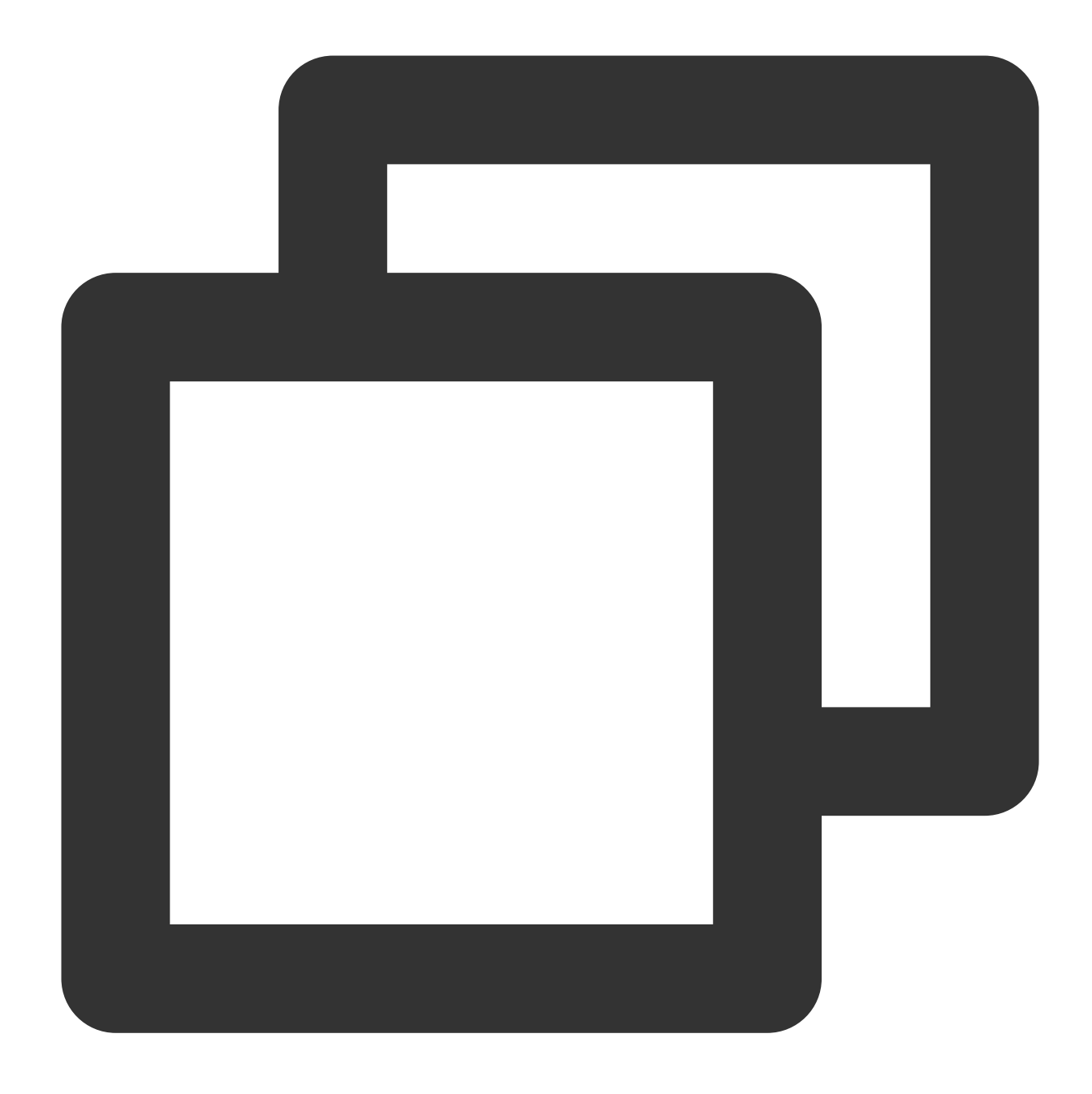

\* | select histogram( cast(\_\_TIMESTAMP\_\_ as timestamp),interval 1 minute) as analyt 3. Draw pie charts (Pie, Gauge, BarGauge, or Stat) (note that the Value Options - show chart configuration item on the right must be set to All values).

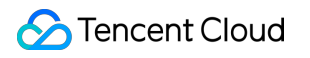

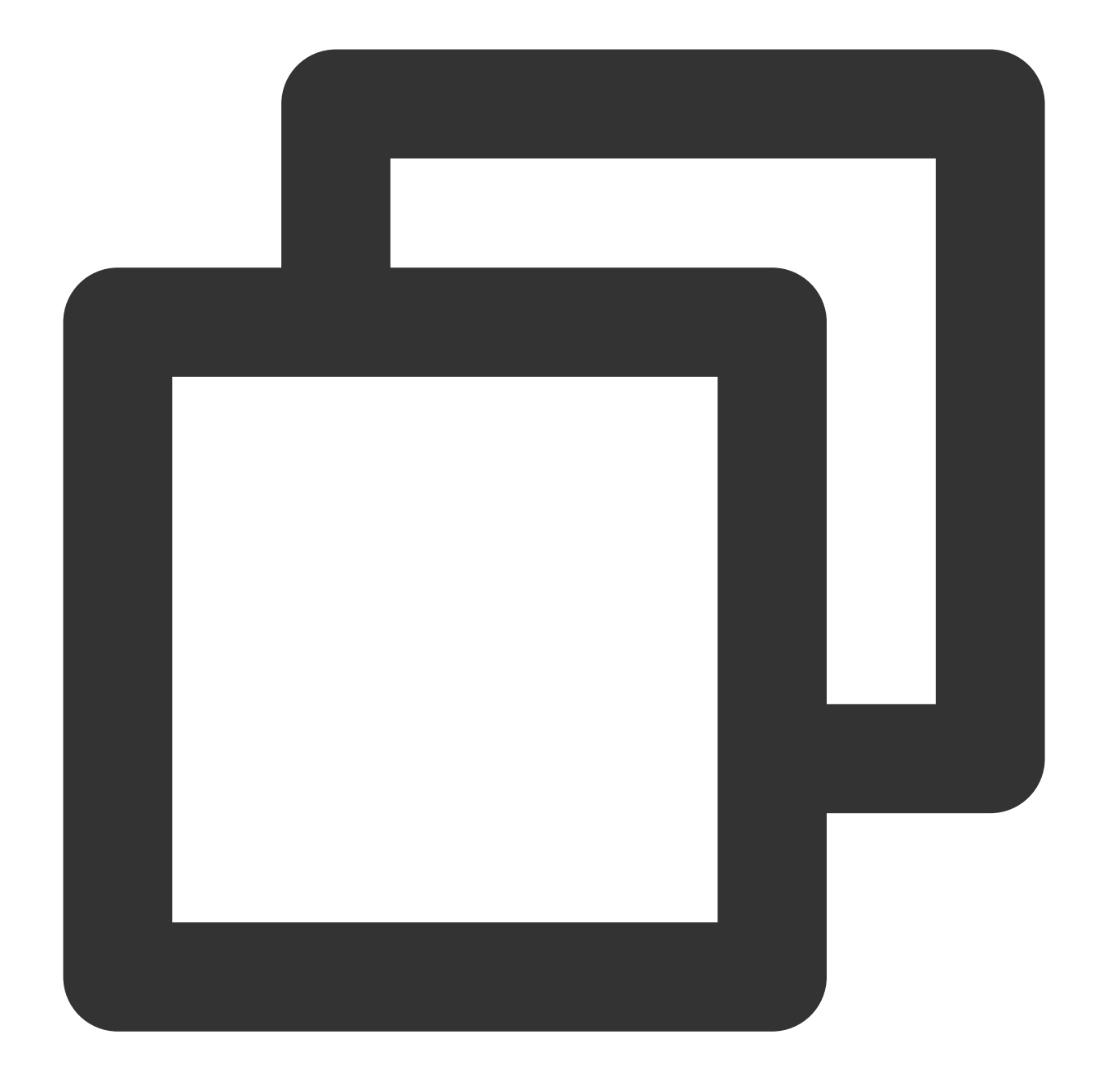

\* | select try\_cast(status as varchar) as status, count(\*) as log\_count group by st

The content returned for the SQL statement contains two fields: status of the character type and log\_count of the numeric type. Grafana automatically selects the character type as the tag for drawing.

#### **Note:**

If  $try\_cast$  is not used for type conversion, the chart drawing effect will be affected.

If the content field types returned for the SQL statement do not meet your chart drawing requirements, in addition to using the type conversion function in SQL, you can use the **Convert field type** feature on the **Transform** tab page of Grafana for visual display.

#### **Viewing raw logs**

For search scenarios, we recommend you use the Logs plugin to display data.

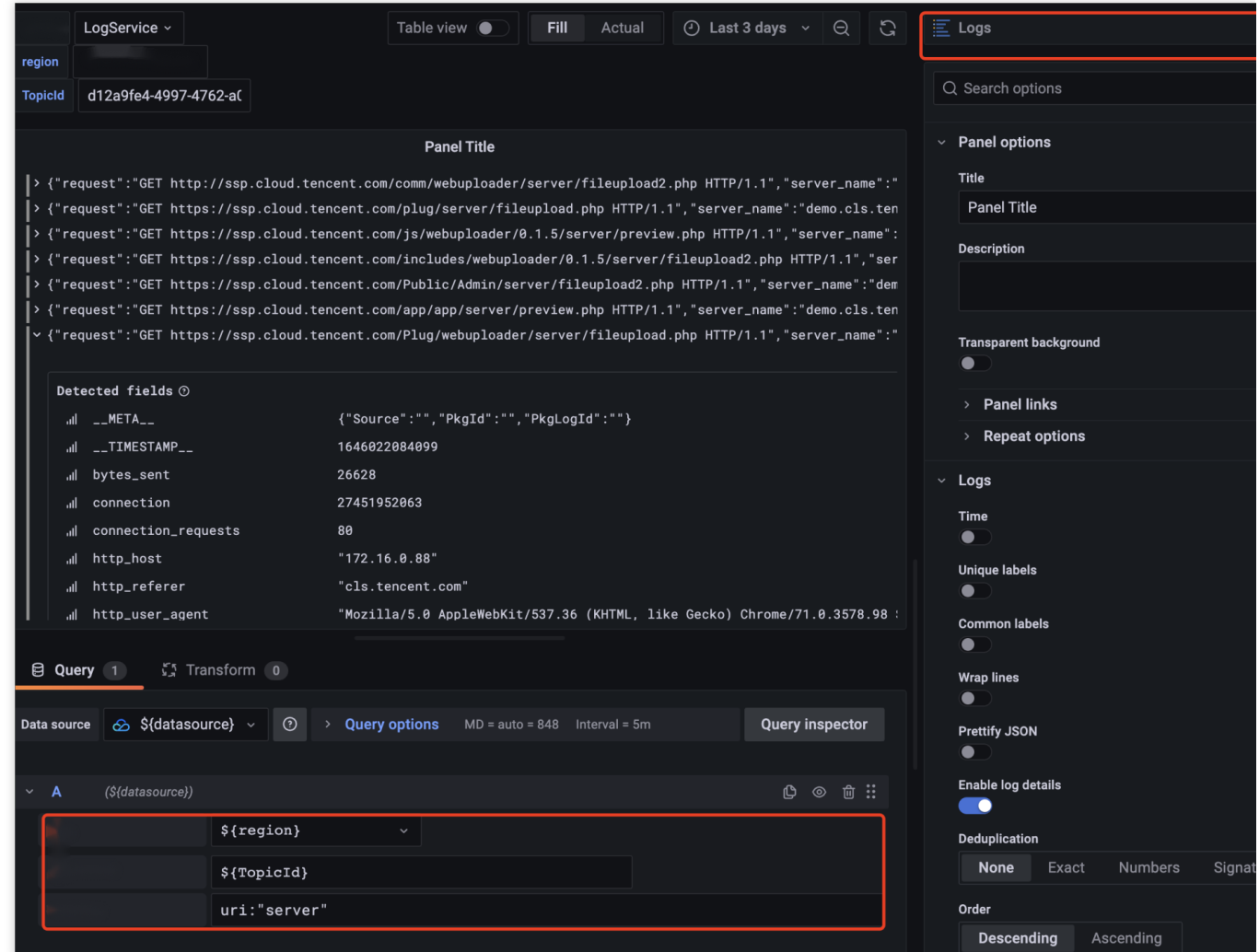

If you are using Grafana v8.3 or later, you can also use the **Extract fields** feature on the **Transform** tab page of Grafana to extract fields from the content returned for the search and view data in **Table**.

### Other Usage Guidelines for the Plugin

Git repository for Tencent Cloud Monitor [Grafana App](https://github.com/TencentCloud/tencentcloud-monitor-grafana-app) CLS [documentation](https://github.com/TencentCloud/tencentcloud-monitor-grafana-app/blob/master/%E6%97%A5%E5%BF%97%E6%9C%8D%E5%8A%A1.md) CM data source template [variables](https://www.tencentcloud.com/document/product/248/40024)